## 如何使用簽稿會核單辦理公文

1.於文稿編輯中,按下「會辦單位:設定「鈕後,將彈跳出會稿設定子視窗,點選需會辦之單位按加 入即可新增至會辦單位中,會辦詞彙亦可按情況選擇

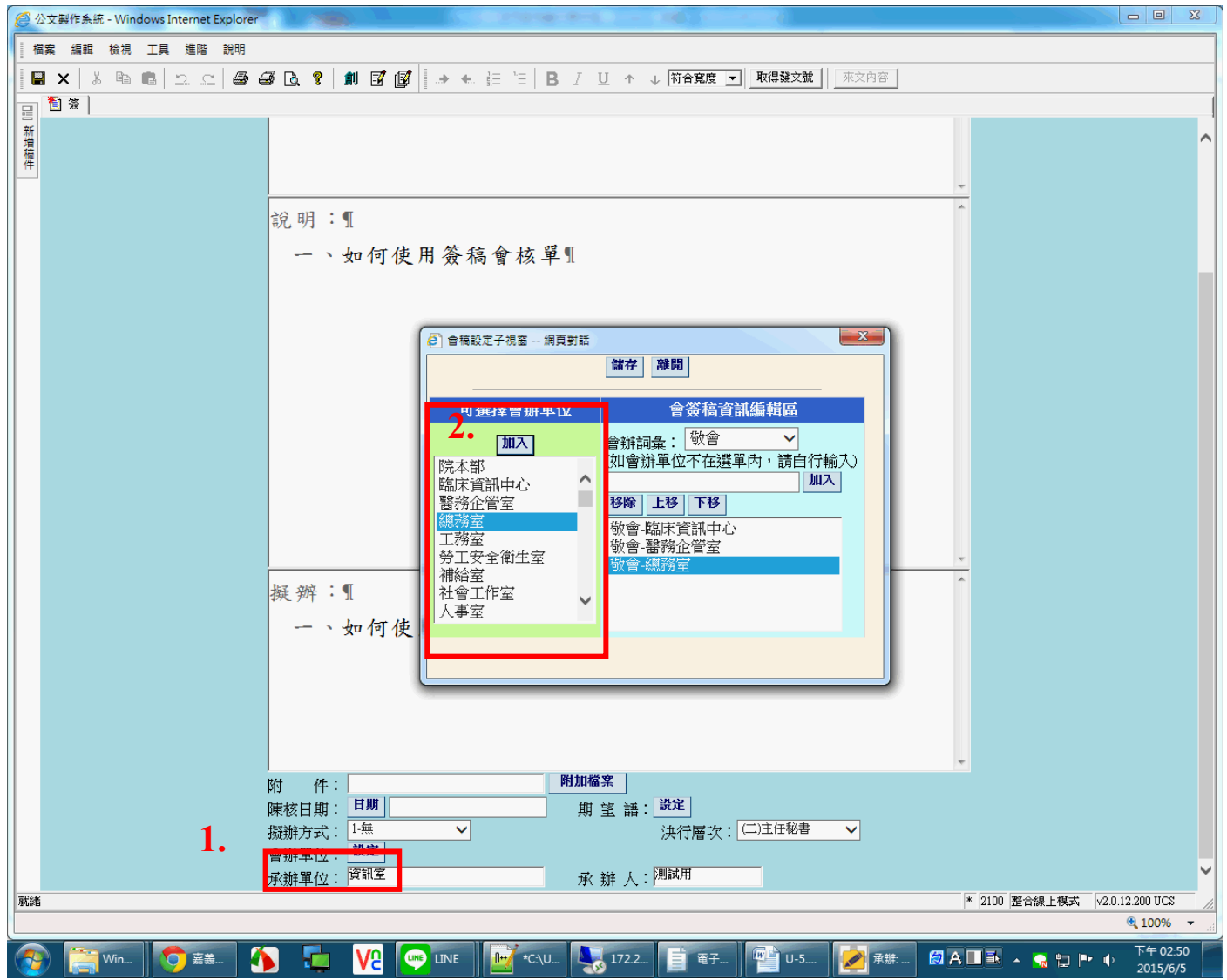

2.點選儲存後,按確定產生簽稿會核單

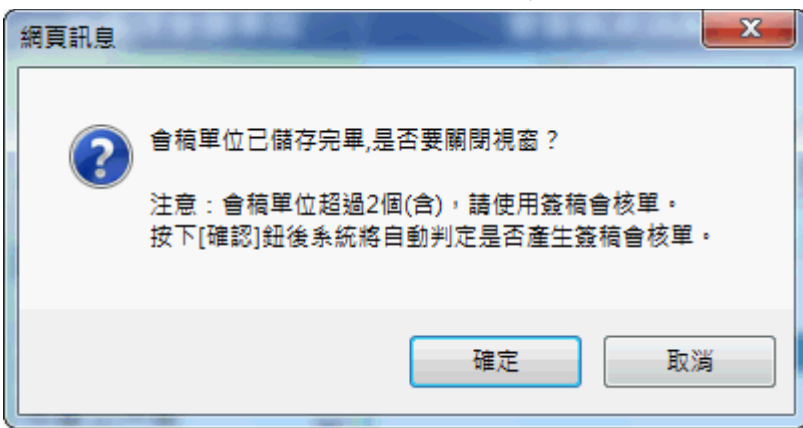

3. 案情摘要會自動帶入簽之主旨,然後點選[匯出全部頁面]

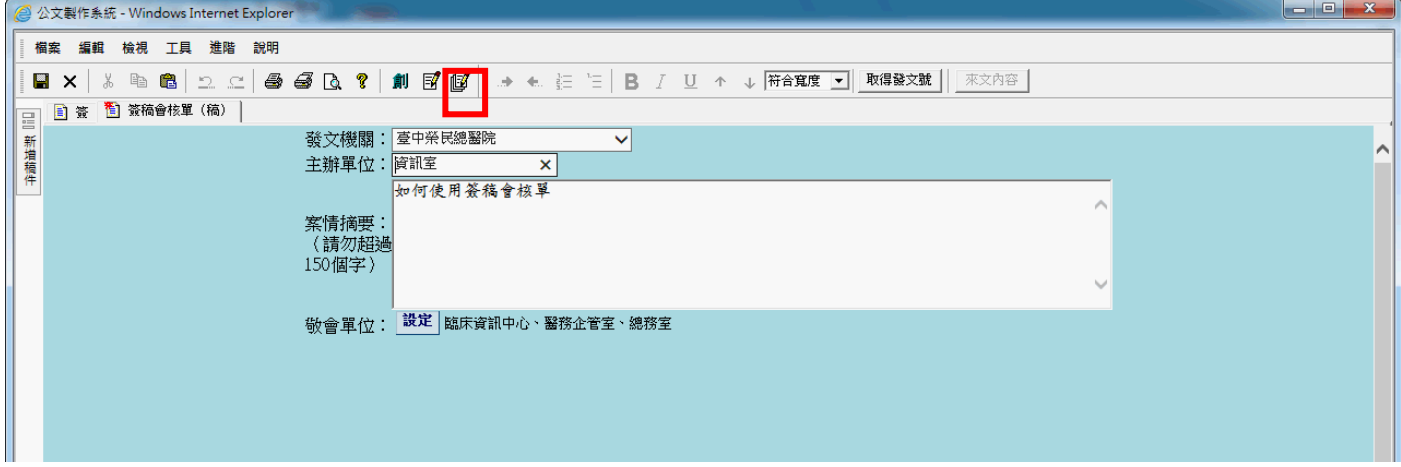

 $\Box$ 

4.下圖為全部匯出之頁面。受會者可使用紅框內選項[加上文字意見]新增會辦意見。

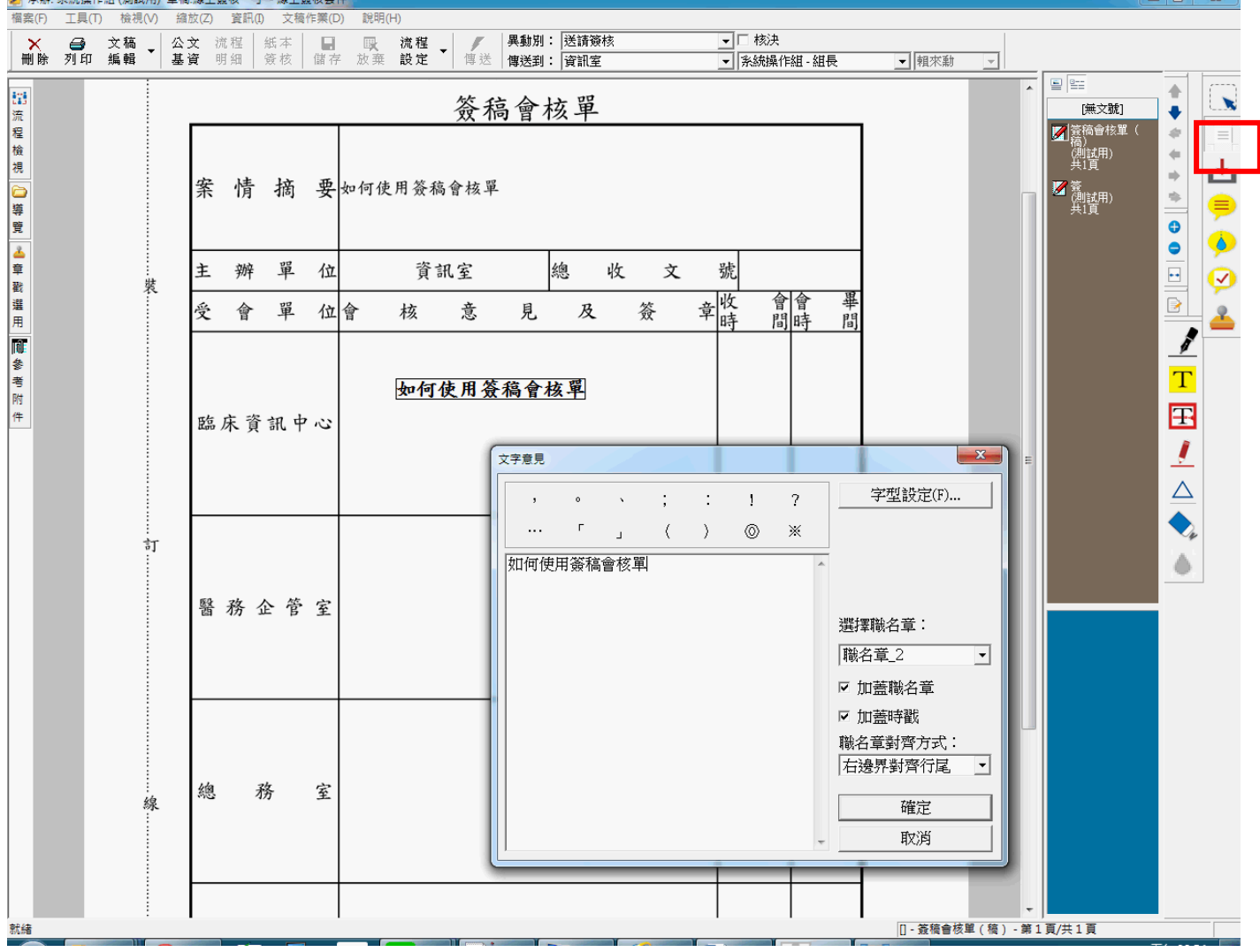

※備註

受會者在簽稿會核單上蓋章填上意見; 與承辦人同單位者在簽上簽屬意見。